# **MPA-Online Director's Guide**

flmusiced.org/mpa2 or flmusiced.org/mpaonline

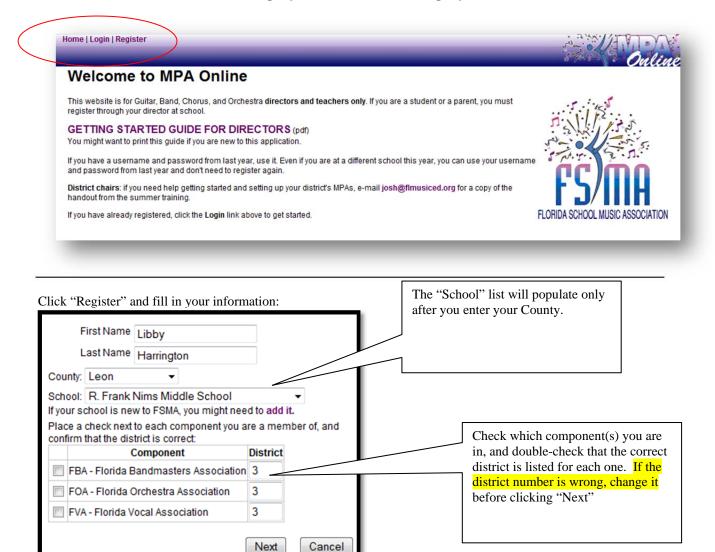

Enter your desired username, password, and e-mail address, then click the "Create User" button.

| Remember, you are only allowed one username/password per                                                                                                    | Register                  |
|----------------------------------------------------------------------------------------------------|---------------------------|
| school per component, so choose something you don't mind sharin<br>with your other director(s) or staff in your program who may also be<br>entering events for you. |                           |
| User Name:                                                                                                    | Are you a district chair? |
| Password:<br>Confirm Password:                                                                                                    | YES.                      |
| E-mail:                                                                                                    | NO.                       |
| Previous Create User Cancel                                                                                                    | Return to Home Page       |

#### The Director's Main Menu

| ome   Logout   Profile Username: admin                                                   | radit Plat.        |                          |
|------------------------------------------------------------------------------------------|--------------------|--------------------------|
| die R. Lewis Middle School District: 1                                                   | Ouline.            |                          |
| School Year: 2010-2011                                                                   | Carrie and Carrier |                          |
| FBA Director Menu:                                                                       |                    |                          |
|                                                                                          |                    | Start with Step 1:       |
| Step 1: School Information                                                               |                    | -                        |
| Step 2: Students                                                                         |                    | Click School Information |
| Step 3: Enter District 1 Events:                                                         |                    |                          |
| All-State Auditions                                                                      |                    |                          |
| High School S&E MPA                                                                      |                    |                          |
| Middle School S&E MPA                                                                    |                    |                          |
| Marching MPA                                                                             |                    |                          |
| Middle School Concert MPA East                                                           |                    |                          |
| Middle School Concert MPA West                                                           |                    |                          |
| High School Concert MPA East                                                             |                    |                          |
| High School Concert MPA West                                                             |                    |                          |
| Jazz MPA                                                                                 |                    |                          |
| 7th & 8th Grade Honor Band Nominations                                                   |                    |                          |
| High School Honor Band Nominations                                                       |                    |                          |
| Step 4: District Assessment Form (Invoice) (this is only for MPA events, not All-State.) |                    |                          |

Fill out all the information for your school and click "Save"

| Home   Logout Us       | ername: admin Test Sci         | hool 5 District 25                                                                                                    | MPA:                     | 1   |                                     |
|------------------------|--------------------------------|----------------------------------------------------------------------------------------------------|--------------------------|-----|-------------------------------------|
| Go Back                |                                |                                                                                                    | Ontare                   |     |                                     |
| School and C           | Orchestra Progra               | m Information                                                                                                    |                          |     |                                     |
| Test School 5          | 1                              |                                                                                                    |                          | l r |                                     |
| Director 1             | Craig Kilbourne                |                                                                                                    |                          |     | Guitar Teachers if your school has  |
| Director 2             | James Kimmel                   |                                                                                                    |                          |     | an orchestra, this should be the    |
| Director 3             |                                |                                                                                                    |                          |     | ,                                   |
| Director 4             |                                |                                                                                                    |                          |     | Orchestra director's name here.     |
| Principal              | Conan O'Brien                  |                                                                                                    |                          |     | Don't worry all the all-state forms |
| Classification         | n.a. 💌                         |                                                                                                    |                          |     | pull your name from your user       |
| Preferred S&E Date     | 11/13/2010                     |                                                                                                    |                          |     |                                     |
| Address                | 1234 E Florida St              |                                                                                                    |                          |     | registration, not here.             |
| City                   | Talmapassee                    |                                                                                                    |                          |     |                                     |
| Zip Code               | 31002-1234                     |                                                                                                    |                          |     |                                     |
| SchoolPhone            | (555) 555-1234                 |                                                                                                    |                          |     |                                     |
| CellPhone              | (555) 555-1234                 |                                                                                                    |                          |     |                                     |
| Fax                    | (000) 000-0000                 |                                                                                                    |                          |     |                                     |
| SchoolType             | Jr./Sr. High (6-12)            | •                                                                                                    |                          |     |                                     |
| SchoolEnrollment       | 600                            |                                                                                                    |                          |     |                                     |
| Save Cancel            |                                |                                                                                                    |                          |     |                                     |
| Click the Edit link to | fill in or edit missing inforr | nation.                                                                                                    |                          |     |                                     |
| If you are unsure of y | our classification, FBA me     | embers please see the FBA Handbook. FOA and FVA memb                                                                           | ers please choose "n.a." |     |                                     |
| split your entries bet |                                | default that will be copied to each entry as you enter your so<br>y that you want most of them, then you will be able to chang |                          |     |                                     |

After you "Save" click the Go Back arrow to get the main menu, then click **Step 2: Enter/Edit/Import Students**.

You should enter ALL OF YOUR STUDENTS IN YOUR ENTIRE PROGRAM right from the beginning. When you enter all-state or MPA events, you will then choose specific students that are in each of those events.

| Home   Logout Userna                                                         | me: admin Test Scho | ol 5 District 25 |                    |                   |                               | Online2.0                          |
|------------------------------------------------------------------------------|---------------------|------------------|--------------------|-------------------|-------------------------------|------------------------------------|
| Go Back                                                                      |                     |                  |                    |                   |                               |                                    |
| Students                                                                     |                     |                  |                    |                   |                               |                                    |
| Import Students fr<br>Add Students Individually<br>First Name                |                     | Grade            | Primary Instrument | Second Instrument | Third Instrument              |                                    |
|                                                                              |                     |                  |                    |                   |                               | Add Student                        |
| Click a column header to<br>**Please Note: Deleting s<br>not from this list. |                     |                  |                    |                   | u will be able to delete ther | n from individual MPA entries, but |

Here you can enter your students one-at-a-time by entering their information in the text boxes and clicking the Button. Or, click the Excel logo to import students from another data source. You should add ALL your students in your entire program at this time.

#### **IMPORTING STUDENTS:**

Click the Excel icon and you'll get to this page:

| Home   Logout Username: admin Test School 5 District: 25                                                                                                    | Save this file to your<br>Desktop or your "My<br>Documents" folder. | Ouline2-0                                                                                                    |  |  |
|----------------------------------------------------------------------------------------------------|---------------------------------------------------------------------|----------------------------------------------------------------------------------------------------|--|--|
| Import Students:                                                                                                    |                                                                     |                                                                                                    |  |  |
| Please read this entire page before doing anything.                                                                                                    |                                                                     |                                                                                                    |  |  |
| Follow These Instructions:<br>You must use Microsoft Excel, OpenOffice Calc, or Apple Numbers, Lucy our template:<br>Microsoft Excel Student Template File (right-click and 'Save As')<br>Then follow these steps:<br>1. Right-Click the above link, and select "Save As" then save it to your Documents Folder or D | Desktop.                                                            | Important Notes About Your Excel<br>File:<br>When pasting into the excel file,<br>right-click and use "Paste special"<br>and select either "Text" or "Values<br>Only"<br>Save it as an "Excel 1997-2003<br>(xls) file' - the 2007 xlsx files will<br>not work. |  |  |
| <ol> <li>Open it from your computer, and paste your students' information into the appropriate colum<br/>correct columns), then save the sheet as an 'Excel 1997-2003 (.xls) file'</li> <li>Click the First button below to upload this spreadsheet, then the second button to confirm it,</li> </ol>                |                                                                     | Namemake sure they get into the                                                                                                    |  |  |
| Step 1: Upload Excel Spreadsheet Step 2: View Excel Data Step 3: Import Excel                                                                                                    | Data Finished - Return to Menu                                      |                                                                                                    |  |  |

- 1. Right-Click the "Microsoft Excel Student Template File" link and "Save As..." to save it to your computer. Put it on the Desktop, or your "My Documents" folder, or your "Downloads" folder... somewhere that you will know where it is.
- 2. Minimize your web browser, then open that Excel file on your computer where you saved it.
- 3. Open the program or file that has your student list in it. If it's a gradebook program, you may need to use that program to export a .csv or excel file with the correct information

- 4. Copy and Paste the student information from your existing file or program into the Excel File you just downloaded. **\*\*Make sure you put the First Name First, Last Name second. You may need to copy and paste just one column at a time.**
- 5. Confirm that the Grade is correct and the Primary Instrument or Voice is correct. Band Directors can leave the "Marching Instrument" columns blank for students who play the same instrument for Concert and Marching or Jazz. Choral and Orchestra directors can leave the Second and Third instrument/voice columns blank.

| Clipt | board '* For | nt 🤘 Aligni          | ment 🥬 | Number Sty        | les Cells                |
|-------|--------------|----------------------|--------|-------------------|--------------------------|
|       | A1           | ▼ (● <i>f</i> ∞ Firs | stName |                   |                          |
|       | А            | В                    | С      | D                 | E                        |
| 1     | FirstName    | LastName             | Grade  | PrimaryInstrument | SecondVoicePartorInstrum |
| 2     | Armando      | Acevedo              |        | Violin            |                          |
| 3     | Arjonas      | Adams                | 7      | Violin            |                          |
| 4     | Erica        | Baker                | 7      | Violin            |                          |
| 5     | Marissa      | Beechly              | 7      | Violin            |                          |
| 6     | Tamiya       | Belton               | 7      | Violin            |                          |
| 7     | Olivia       | Bishop               | 8      | Violin            |                          |
| 8     | Jamar        | Blue                 | 8      | Viola             |                          |
| 9     | Nathaniel    | Broughton            | 8      | Viola             | Piano                    |
| 10    | Cordell      | Brown                |        | Viola             |                          |
| 11    | Evan         | Brown                | 9      | Viola             |                          |
| 12    | Darian       | Buggs                |        | Viola             |                          |
| 13    | Jennifer     | Buntin               | _      | Viola             |                          |
| 14    | Shawn        | Burras               | 9      | Viola             |                          |
| 15    | Damian       | Bussen               | -      | Cello             | Harp                     |
| 16    | Kyle         | Caster               | 9      | Cello             |                          |
| 17    | Dreshawn     | Clark                |        | Cello             |                          |
| 18    | Tyler        | Clark                | -      | Cello             |                          |
| 19    | Aubrey       | Corbitt              |        | Cello             |                          |
| 20    | Keyon        | Crawford             | 10     | Cello             |                          |
| 21    | Anthony      | Crews                |        | Bass              |                          |
| 22    | Bailey       | Cronin               |        | Bass              |                          |
| 23    | Kai          | Cruz                 | 11     | Bass              |                          |
| 24    | Richard      | Danford              | 12     | Bass              |                          |
| 25    |              |                      |        |                   |                          |
| 26    |              |                      |        |                   |                          |

6. If you opened it in Microsoft Excel, just Click "Save" and jump to step 7. If you opened it in Apple Numbers or OpenOffice, click "File" and "Save AS..." then select "Excel 97-2003 (.xls)" as the File Type. Mac users: you may need to manually add the ".xls" extension to the filename.

Notice what folder it is saving it too... you'll need that in step 8 below.

- Go back to the MPA Online web page and click "Choose File" or "Browse". An explorer or finder window will come up so you can find the file you just saved.
- 8. Click the button labeled "Continue"
- 9. It will display the names, so you can go through and make any changes.
- When all your students' names and info are correct on the screen, click the "Make Changes Below then click here to save"

|           |             | Make Cha | anges Below then click here | to save              |
|-----------|-------------|----------|-----------------------------|----------------------|
| FirstName | LastName    | Grade    | Voice/Inst (Concert)        | 2nd Inst/Voice (Marc |
| Aguilar   | Adriana     | 9        | Alto                        |                      |
| Aguilar   | Michelle    | 12       | Soprano                     |                      |
| Alvarez   | Christopher | 12       | Bass                        |                      |
| Anzalone  | Danielle    | 10       | Alto                        |                      |
| 3aluja    | Kelley      | 11       | Soprano                     |                      |

button.

11. Click the "Back" arrow and you should see all your students:

|       |                | Individually:                           |           | File |       |       |                                                |             |         |    |
|-------|----------------|-----------------------------------------|-----------|------|-------|-------|------------------------------------------------|-------------|---------|----|
|       | Name           | ,,,,,,,,,,,,,,,,,,,,,,,,,,,,,,,,,,,,,,, | Last Name | е    |       | Grade | Primary Instrument                             | Second Ins  | trument | Th |
|       |                |                                         |           |      |       |       | -                                              |             |         |    |
| Click | a columr<br>ID |                                         |           |      |       |       | ently added students o<br>nt Second Instrument |             |         |    |
| Edit  |                | Richard                                 | Danford   | 12   | Bass  |       | a sosona mon amont                             | a motrament |         |    |
|       | 82105          |                                         | Cruz      | 11   | Bass  |       |                                                |             |         |    |
| Edit  | 82104          |                                         | Cronin    | 11   | Bass  |       |                                                |             |         |    |
|       |                | Anthony                                 | Crews     | 10   | Bass  |       |                                                |             |         |    |
| Edit  | 82102          |                                         | Crawford  | 10   | Cello |       |                                                |             |         |    |
| Edit  | 82101          | Aubrey                                  | Corbitt   | 10   | Cello |       |                                                |             |         |    |
| Edit  | 82100          | Tyler                                   | Clark     | 9    | Cello |       |                                                |             |         |    |
| Edit  | 82099          | Dreshawn                                | Clark     | 9    | Cello |       |                                                |             |         |    |
| Edit  | 82098          | Kyle                                    | Caster    | 9    | Cello |       |                                                |             |         |    |
| Edit  | 82097          | Damian                                  | Bussen    | 9    | Cello |       | Harp                                           |             |         |    |
| Edit  | 82096          | Shawn                                   | Burras    | 9    | Viola |       |                                                |             |         |    |
| Edit  | 82095          | Jennifer                                | Buntin    | 9    | Viola |       |                                                |             |         |    |
| Edit  | 82094          | Darian                                  | Buggs     | 9    | Viola |       |                                                |             |         |    |
| Edit  | 82093          | Evan                                    | Brown     | 9    | Viola |       |                                                |             |         |    |
| Edit  | 82092          | Cordell                                 | Brown     | 8    | Viola |       |                                                |             |         |    |
| Edit  | 82091          | Nathaniel                               | Broughton | 8    | Viola |       | Piano                                          |             |         |    |
|       | 82091<br>82090 |                                         | Broughton | 8    | Viola |       | Mano                                           |             |         |    |

From here, you can use the "Edit" link to make any corrections you notice, but you cannot delete students.

Click "Go Back" or "Home" to return to the Main Director Menu.

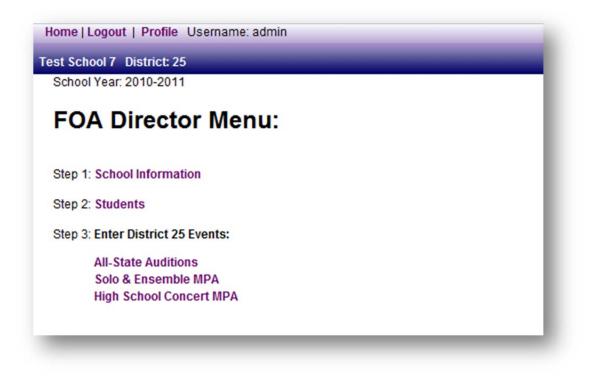

### **Entering All-State Auditions**

- 1. Click the All-State Audition Event under "Step 3: District Events" to get to the All-State page
- 2. You will then just start at the top and go through each link. "Enter All-State Auditions" will bring you to this page
- 3. Select a student, the All-State Ensemble they will be auditioning for, and all the other information it asks, and then click "Save Student"

| Student:                   |                                                                               |
|----------------------------|-------------------------------------------------------------------------------|
| Ensemble:                  |                                                                               |
| Voice:                     |                                                                               |
| Enrolled Course Code:      |                                                                               |
| Phone                      |                                                                               |
|                            |                                                                               |
| Parent Name:               |                                                                               |
| Height                     | Feet Inches:                                                                  |
| Parent Emergency Contact   |                                                                               |
| Parent Emergency Contact   |                                                                               |
| (NOT director's cellphone) |                                                                               |
| Reading Chorus             | Yes   No                                                                      |
|                            | (if this student wishes to opt out of the reading chorus, chang this to "NO") |
|                            | Save Student                                                                  |

Click the links "Print All-State Application" to generate your PDF entry forms. Print them by clicking the Printer icon in Adobe reader, or right-click and select "Print."

Go back and click "Print All-State Audition Invoice/Assessment Form" to generate your invoice. Right-click and select "Print" or use your browser's print function to print that page.

Use your browser's "Back" button to go back after printing a form.

| that box as you add them.<br>5. When all your stude                                                                                                    | nts are there, click                                                                                    |
|----------------------------------------------------------------------------------------------------|----------------------------------------------------------------------------------------------------|
| "Go Back"                                                                                                    | Start Here                                                                                              |
| lome   Logout   Profile Username: admin                                                                                                    | Forms for Band,<br>Orch. Or Chorus                                                                      |
| est School 7 District: 25<br>All-State Auditions<br>Event Type: All-State Auditions<br>Location: Somewhere High School                                                                               | Start Date<br>End Date: 097<br>Entry Party Due: 09/08/2011                                              |
| Print All-State Applications<br>Print All-State Audition Invoice/Assessment For<br>Guitar Forms and Checks are sent separately to<br>Guitar All-State Applications<br>Guitar Invoice/Assessment Form | o the FMEA Office, NOT the FOA district chair:                                                          |
| All-State Student Participant Contract (on the You also need to fill out the FOA Parental Agreen<br>All-State Audition Schedule                                                                      | ese needs to be turned in for each student)                                                             |
| Sight-Reading Score Sheets<br>FVA- print these<br>before coming to the<br>Sight-Singing tests.                                                                                                    | Separate Forms for<br>Guitar (FOA Only).<br>Send guitar forms to<br>FMEA office, not<br>district chair. |
|                                                                                                    |                                                                                                    |

4. The students should appear in a list below

IF YOU ENTERED GUITAR STUDENTS: They have separate forms and checks and they are sent to the FMEA office, not the district chair.

### **Entering Solo & Ensemble MPA**

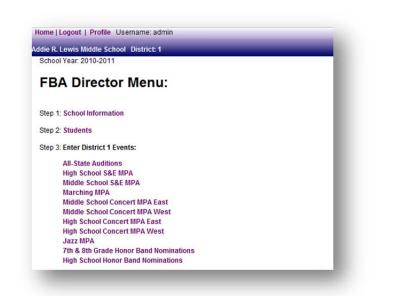

Band Directors: Note that this does not include Auxiliary S&E. They have their own event link from your homepage, and the process is more similar to entering a concert event.

The events listed under "Step 3: Enter District Events" may be different for your district. If you have two sites (separate events for North and South, or Middle School and High School) *make sure you choose the one you want to attend.* 

Clicking a Solo & Ensemble event will bring you here:

| lie R. Le           | ewis Mid   | dle School Di                    | strict: 1     |                                                         |                    | đ                                                         | 24 8 2 2 1 2 1    | Ouli       |
|---------------------|------------|----------------------------------|---------------|---------------------------------------------------------|--------------------|-----------------------------------------------------------|-------------------|------------|
| Event T             | ype: Solo  | o - Ensemble M<br>reeze High Sch | IPA E         | Start Date: 02/18<br>End Date: 02/18<br>Entry Paperwork |                    | Per-Student Asse<br>Per-Entry Assess<br>Recording Fee: \$ | ment (if applicab |            |
| Step 1: /           | Add your   | accompanists                     |               |                                                         |                    | Important Info abo                                        | out Preferences   |            |
| Step 2: A           | Add Add    | a New Solo/En                    | semble Entrie | S                                                       |                    | Preferred Date:                                           |                   | (optional) |
| Step 3: E           | Edit any o | letails needed                   | below, then E | ntry Form and F                                         | Ratings/Results    | Start Time:                                               | • (               | optional)  |
| Summa               | ry of you  | r entries                        |               |                                                         |                    | End Time:                                                 | <b>•</b> (        | optional)  |
| Print you           | ur Sched   | ule                              |               |                                                         |                    | Say                                                       | e Changes         |            |
|                     |            | To Excel<br>st Schedule          |               |                                                         |                    | You have                                                  | no preferences s  | et         |
| Note: af<br>entry.) | ter the M  |                                  |               | include the Rati                                        | ings for each      |                                                           |                   |            |
|                     | ID         | Category                         | Student       | MusicList                                               | Г                  | ĩtle                                                      | Composer          |            |
|                     |            | Trumpet                          |               |                                                         | Onlain stad Durate | Vol.1(9 Duets Of                                          |                   |            |

Again, just proceed through the steps....

- 1. Add Accompanists: Enter all of your accompanists. Some might be entered already—this is a districtwide list, because some accompanists play for several schools. Make sure to spell their name correctly!!
- 2. Add new solo/ensemble entries:
  - a. FBA:
    - i. Enter the Music List Code, or if you enter part of the title of the piece and wait, it will search for it and then you can select it from the list.

- ii. On the next page, Click Edit to fill in or edit the rest of the information (Accompanist, Preferred date, etc..)
- iii. Make sure the "Category" is correct. For example, if a Euphonium student is playing a Trombone solo on Euphonium, or if a Mallet Player is doing a Flute solo, you will need to change the Category here.
- b. FVA and FOA:
  - i. Enter the info and click "Save."
  - ii. FVA members will see textboxes to enter two titles and composers. If it is a middle school student, you can leave the "Title 2" and "Composer 2" fields blank.

| Home   Logo   | ut Username: admin Test School 3 District: 25 |
|---------------|-----------------------------------------------|
| Go Back       |                                               |
| EntryID       | 27995                                         |
| Title1        | How Beautiful Upon the Mountains              |
| Composer1     | Harker                                        |
| Title2        | Into the Night                                |
| Composer2     | Edwards                                       |
| Category      | Vocal Solo 👻                                  |
| Accompanist   | Ben Work 👻                                    |
| PreferredDate | 11/5/2010 12:00:00 AM                         |
| Save Cancel   |                                               |

3. Click SAVE to save your changes and the student panel will appear:

| Students in this Entry:       |                          |                             |       |
|-------------------------------|--------------------------|-----------------------------|-------|
| You must enter at least one s |                          | then click this big button. |       |
| Select a student              | and their inst/voice and | then click this big bullon. |       |
| -                             | ▼ A                      | dd Selected Student         | Clear |
|                               |                          |                             |       |

Select a student and their instrument and then click the button. Do this for all the students in this entry.

\*\*Note—if you have several students playing the same solo, you canNOT list them all here. You need to create a new entry for every solo, and each solo entry can have only one student attached to it.

- 4. Click the "Go Back" button to return to the Solo & Ensemble page so you can enter your next entry.
- 5. Once all the Entries have been entered, click "Step 3: Print Your Entry Form"
  - a. A PDF file should open. Use the printer icon in the Adobe Reader Window (Not your browser's file..print...option) to print the form.
- 6. FVA and FOA: Once your entry form is printed, click "Step 4: Print Your Assessment Form"
  - a. (FBA members: don't print your assessment form until all your marching, concert, and jazz events are entered also. )

## Entering Concert (and marching, jazz, & auxiliary) MPA:

- 1. From the Director's Home Page, click the event you want to enter. This will take you to the page for that Event.
- 2. Click "Add a New Entry..."
- 3. Fill in the Entry Details:
  - Ensemble Name should be only the name of this performing ensemble: "Concert Band" or "Symphonic Orchestra" or "Concert Chorale" Do not include your school name here... it will be added automatically to all the forms and
  - *everything.*b. Everything else should be pretty straight-forward.
- 4. Click "Save"
- 5. Select which students are in this entry:
  - a. You will move the students from the "Not Entered" box into the "Entered" box by checking the check-box next to their name and then click the "ADD→" button.

| and Composer names.        | elow exactly as you want it printed in the                                                 | micial concert program and a  | idjudication sh            | eets for this eve      | ent, including full 1        | ittes                                                     |  |
|----------------------------|--------------------------------------------------------------------------------------------|-------------------------------|----------------------------|------------------------|------------------------------|-----------------------------------------------------------|--|
| EntryID                    | 2588                                                                                       |                               |                            | /                      |                              |                                                           |  |
| Ensemble Name              | Concert Chorale                                                                            |                               |                            |                        | Some fields may be different |                                                           |  |
| Director(s)                | Kraig Kilbourne                                                                            |                               |                            |                        | depending on your            |                                                           |  |
| Preferred Date             | 8/05/2010                                                                                  |                               |                            |                        |                              | 1 0 1                                                     |  |
| Student Conductor          | Jennifer Garcia                                                                            |                               |                            | /                      | Component. For example,      |                                                           |  |
| Student Conductor Sel      | ction Oh Magnum, Mysterium - McCray                                                        |                               |                            |                        | 1                            | FBA and FOA have "Grade"                                  |  |
| Accompanist                |                                                                                            |                               |                            |                        |                              | for each piece instead of                                 |  |
| Grade Level                | High School                                                                                |                               |                            |                        |                              |                                                           |  |
| music                      | Title                                                                                      | Composer                      | Voicing<br>(If Applicable) | Length<br>(In Minutes) |                              | "voicing"-which refers to the grade from your music list, |  |
|                            | 1. Ave Maria                                                                               | Johannes Brahms               | SATE                       | 3                      |                              | not the publisher.                                        |  |
|                            | 2. Down Low in the Valley and The S                                                        | till of Night Johannes Brahms | SATB                       | 5                      |                              | 1                                                         |  |
|                            | 3.                                                                                         |                               |                            |                        | ```                          |                                                           |  |
| Edit                       | le a                                                                                       |                               |                            |                        |                              |                                                           |  |
|                            | For District MPA, choruses must perform a<br>(1) selection at both district and state must |                               |                            |                        |                              |                                                           |  |
| Students in this Ev        | ent:<br>eck-box of each student who is in this ense                                        | mble then click the "4DD->" h | utton to move l            | hem over to the "      | Entered" column              |                                                           |  |
| Instructions: click the ct |                                                                                            |                               |                            | red:                   | Cintered Conditin.           |                                                           |  |
| Instructions: click the ch | Not Entered:                                                                               |                               |                            |                        |                              |                                                           |  |
| Instructions: click the ch | Not Entered:<br>Select All                                                                 | ADD->                         | Sele                       | ct All                 |                              |                                                           |  |
| Instructions: click the ch |                                                                                            | ADD>                          | Sele                       | ct All                 |                              |                                                           |  |
| Instructions: click the ch |                                                                                            | C. Remove                     | Sele<br>781 Amanda         |                        |                              |                                                           |  |

- b. Once the "Entered" box contains all the students that are in this ensemble, click the "Go Back" button at the top of the page.
- c. That ensemble should now be listed with an "Entry Form" and a "Details" button.
- d. Click "Entry Form." A PDF file should be displayed. Use the printer icon in the Adobe Reader window to print the form.
- e. Go Back and either add another entry or click "Print Assessment Form" to print your invoice.
- f. Mail a separate Entry Form for each ensemble, and a copy of the assessment form to your district chair along with a check.
  - i. (FBA—don't print the Assessment Form until you enter all your concert, marching, jazz, auxiliary, and solo/ensemble entries, and then send all that to your district chair)

#### **Honor Band Nominations**

#### (Currently FBA Only)

You will see these under "District Events"

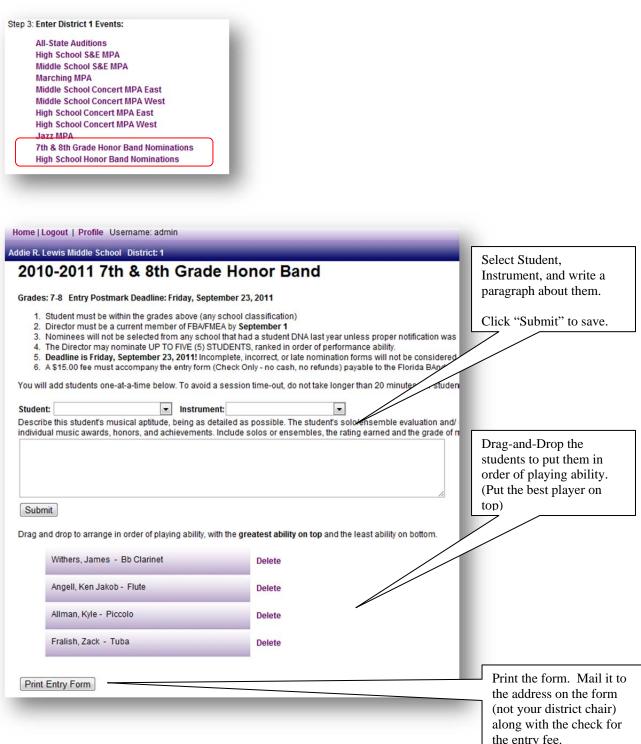